## **Borse di Collaborazione**

Manuale operativo studenti – a.a. 2022/2023

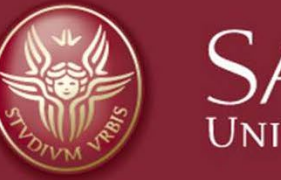

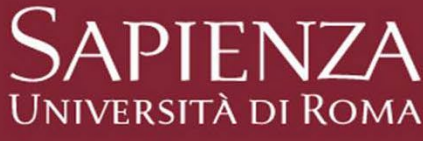

## **Principali novità introdotte dal nuovo Regolamento**

- $\checkmark$  Possono partecipare ai concorsi gli studenti iscritti, nell'anno accademico corrente, fino al 1° (primo) anno fuori corso.
- $\checkmark$  Il compenso è passato da  $\hat{\epsilon}$  1.095,00 ad  $\hat{\epsilon}$  1.295,00
- $\checkmark$  Gli studenti iscritti ai corsi di laurea magistrale, in possesso di un titolo di laurea straniero non convertibile nel sistema di valutazione italiano, per la partecipazione ai concorsi devono avere l'attestazione SAT (Scholastic Assessment Test) e convertirla in trentesimi. Nel bando di concorso è indicata la formula da utilizzare.
- $\checkmark$  E' stata introdotta la possibilità della sospensione dell'attività collaborazione nel caso di conseguimento del titolo di studio triennale con successiva immatricolazione ad un corso di laurea magistrale presso "Sapienza".

## **Procedura**

Il sistema informatico per la gestione delle borse di collaborazione è utilizzato per partecipare ai bandi per l'assegnazione delle borse di collaborazione.

*Tieni presente che il sistema potrebbe non funzionare correttamente da Smartphone o Tablet*.

Per accedere devi collegarti al sistema informatico disponibile al seguente sito

https://borsecoll.uniroma1.it

Per partecipare ad un concorso devi:

- 1. Scegliere il bando a cui intendi partecipare;
- 2. Compilare la domanda di partecipazione;
- 3. Convalidare la domanda presso la Struttura o inviarla on-line;
- 4. Attendere la pubblicazione della graduatoria da parte della Struttura;
- 5. In caso di vincita, attendere l'invio dell'atto di incarico unilaterale. Devi accettare entro 5 giorni, naturali e consecutivi dalla ricezione.
- 6. Se non accetti entro il temine indicato decadi dal diritto alla borsa.

# **Istruzioni**

- Accedi al sistema informatico utilizzando le credenziali Infostud
- Compila la domanda on-line
- Se il bando ha la modalità di presentazione ON-LINE
	- Firma e Invia la domanda direttamente on-line
- Se il bando ha la modalità di presentazione ALLO SPORTELLO
	- Recati presso la Struttura per far convalidare e firmare la domanda
- Contatta gli uffici della Struttura per eventuali problematiche di carattere amministrativo.
- In caso di malfunzionamento del programma borsecoll collegati con https://tts.uniroma1.it/otrs/customer.pl per aprire un ticket e far risolvere il problema.

# **Internet Explorer – Visualizzazione Compatibilità**

Nel caso di utilizzo del browser Internet Explorer, assicurati che l'opzione "Visualizzazione Compatibilità" NON sia selezionata.

Verifica che nell'elenco Siti Web aggiunti in Visualizzazione Compatibilità non sia presente uniroma1.it

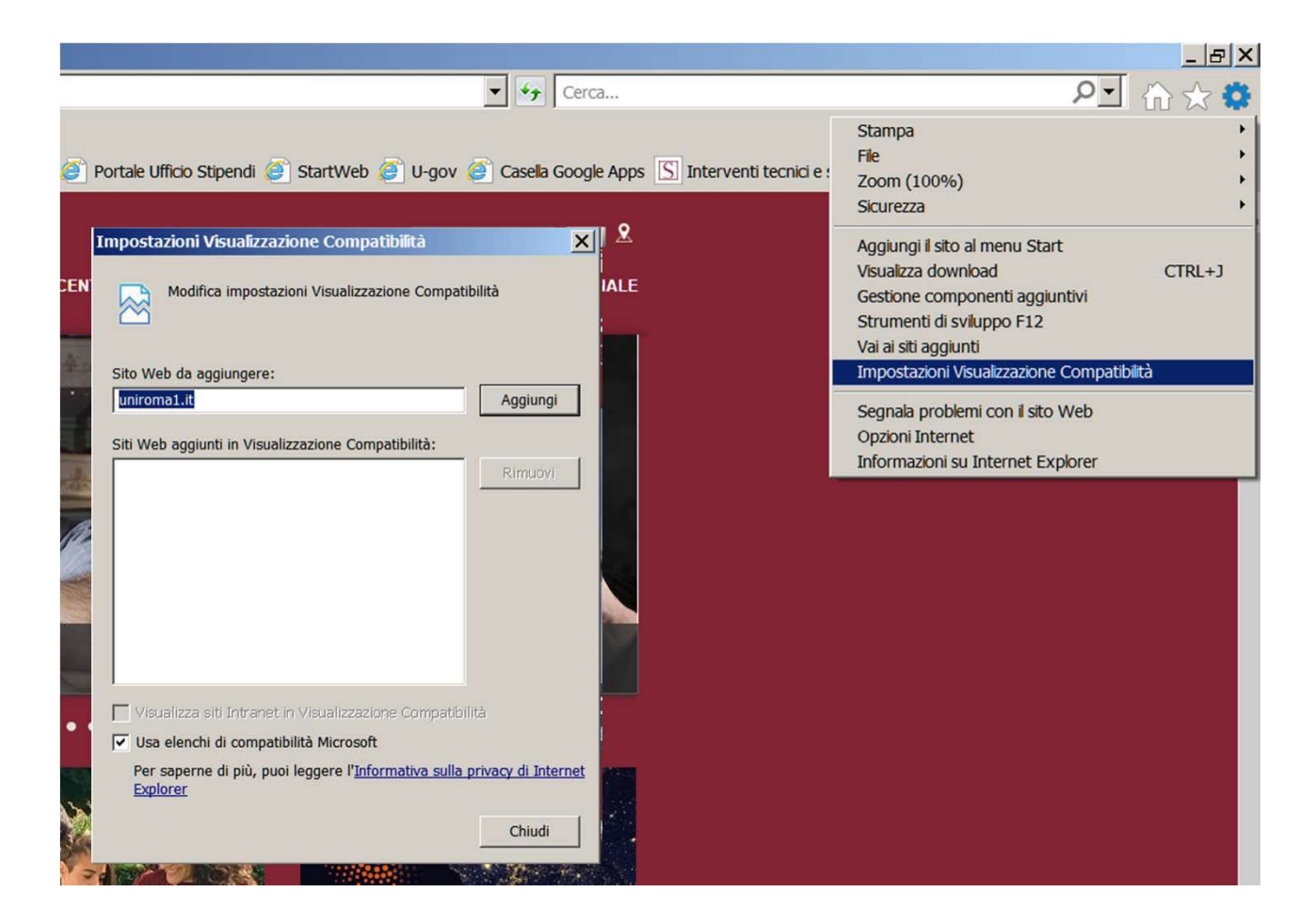

## **Accesso al sistema informatico**

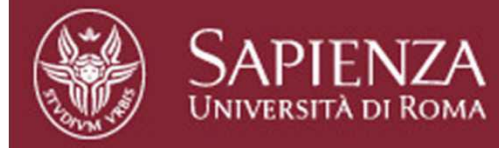

#### **LOGIN - BORSE DI COLLABORAZIONE**

Se sei uno STUDENTE devi inserire la MATRICOLA e PASSWORD utilizzati per l'accesso ad Infostud. Se sei un OPERATORE devi inserire indirizzo email UNIROMA1 completo (p.es. mario.rossi@uniroma1.it) e la corrispondente password per l'accesso alla posta elettronica.

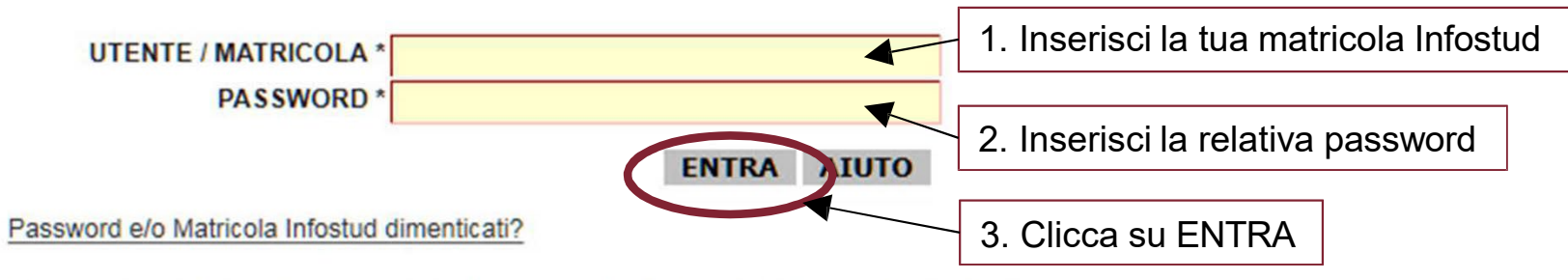

Per l'accesso alle pagine successive è necessario abilitare i cookies sul propio browser

### **Dati Studente**

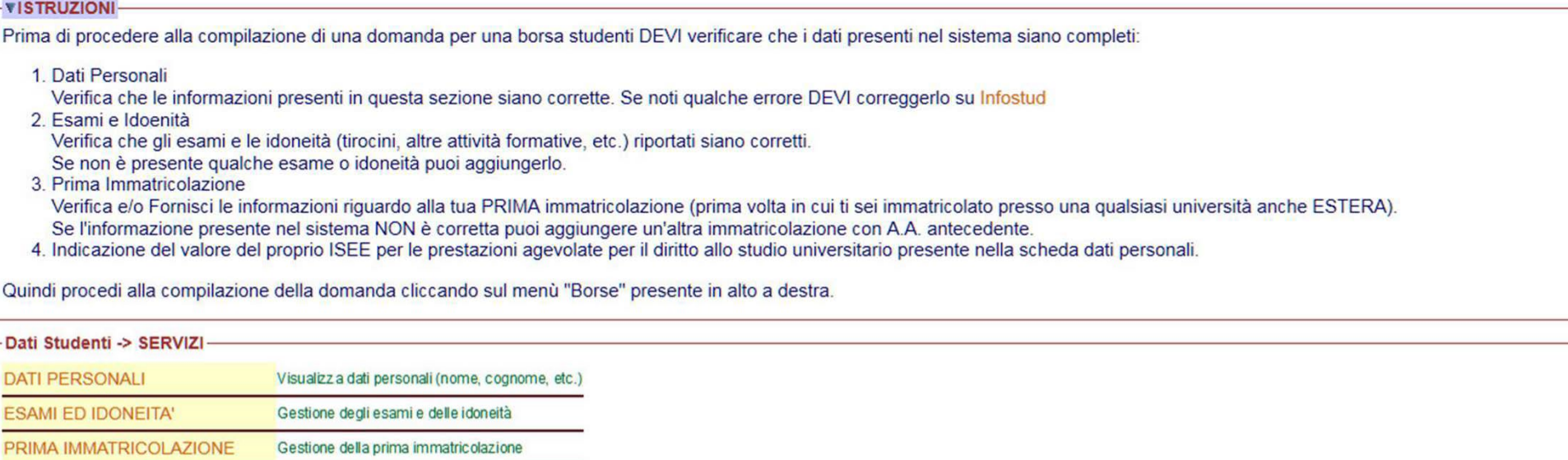

Nella pagina iniziale puoi accedere ai tuoi dati anagrafici, esami e prima immatricolazione. Prima di procedere alla compilazione della domanda devi verificare che i dati siano completi. A tal fine segui le istruzioni che sono riportate direttamente on-line.

## **Menù Borse**

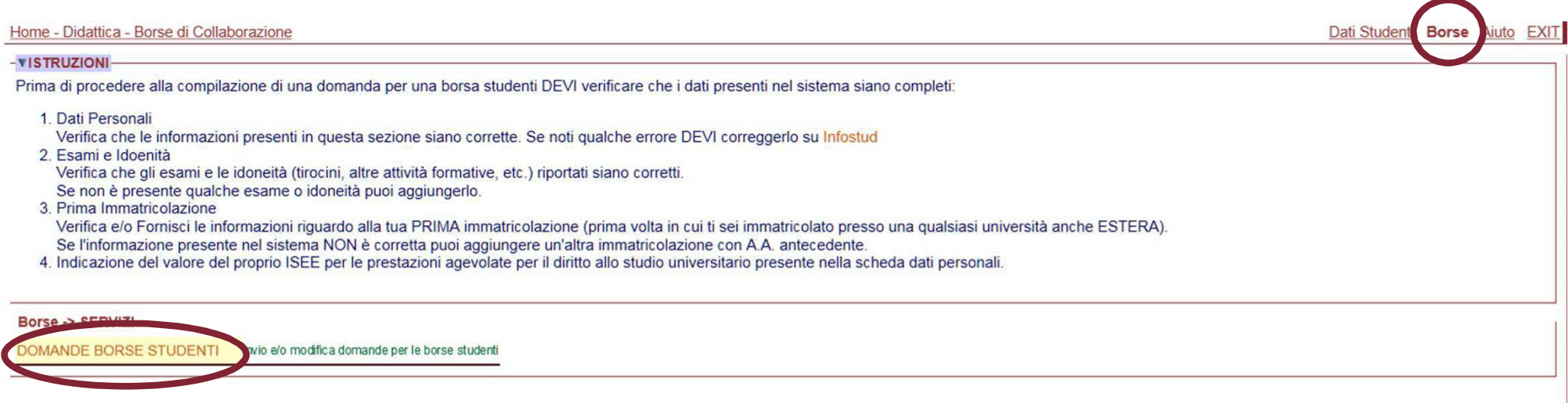

### Seleziona prima il menù "Borse" e poi clicca su "DOMANDE BORSE STUDENTI"

### **Elenco bandi**

### L'elenco bandi mostra tutti i bandi di concorso ai quali puoi ancora partecipare e quelli per i quali hai già compilato la domanda.

#### - **VISTRUZIONI**

In questa pagina sono presenti i bandi di concorso per le Borse di Collaborazione che sono attivi, ossia per i quali puoi ancora compilare la domanda, insieme ai bandi per i quali hai già compilato la domanda anche se il bando è scaduto.

La domanda si può modificare fino alla data di scadenza indicata nel bando, ma ricordati che per completare la procedura di partecipazione:

- . Se il concorso richiede la modalità di presentazione ON-LINE, dopo aver compilato la domanda (cliccando su COMPILA DOMANDA), devi inviare la domanda alla struttura che ha emesso il bando di concorso inderogabilmente entro la data e l'ora di scadenza del bando. Per inviare la domanda segui le istruzioni presenti nella schermata di compilazione della domanda
- . Se il concorso richiede la modalità di presentazione ALLO SPORTELLO allora, dopo aver compilato la domanda (cliccando su COMPILA DOMANDA), obbligatoriamente ti dovrai presentare presso la Struttura (Uffici dell'Amministrazione Centrale, Presidenza, Dipartimento, Biblioteca ecc..) che ha emesso il bando di concorso, inderogabilmente entro la data e l'ora di scadenza del bando (tranne per quei bandi dove è esplicitamente indicato diversamente).

Se la domanda è CONVALIDATA o INVIATA non puoi più modificarla. Cliccando su VAI ELENCO DOMANDE puoi vedere l'elenco delle domande che hai già compilato.

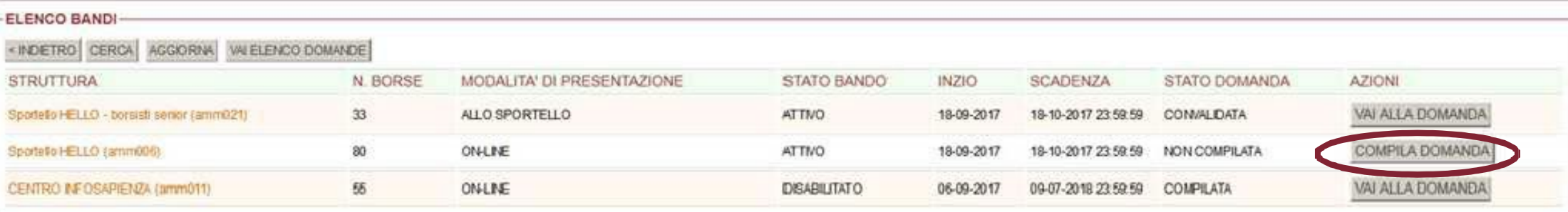

In questo esempio sono presenti tre bandi. Cliccando su COMPILA DOMANDA è possibile compilare la domanda per il bando "Sportello HELLO".

### **Compilazione domanda**

#### **VISTRUZIONI-**

Procedi alla compilazione della domanda inserendo i dati richiesti, quindi salva la domanda cliccando su SALVA, in questo modo il sistema informatico aggiungerà automaticamente alla domanda tutti i tuoi esami.

Dopo aver salvato la domanda dovrai procedere al suo invio on-line per completare la procedura.

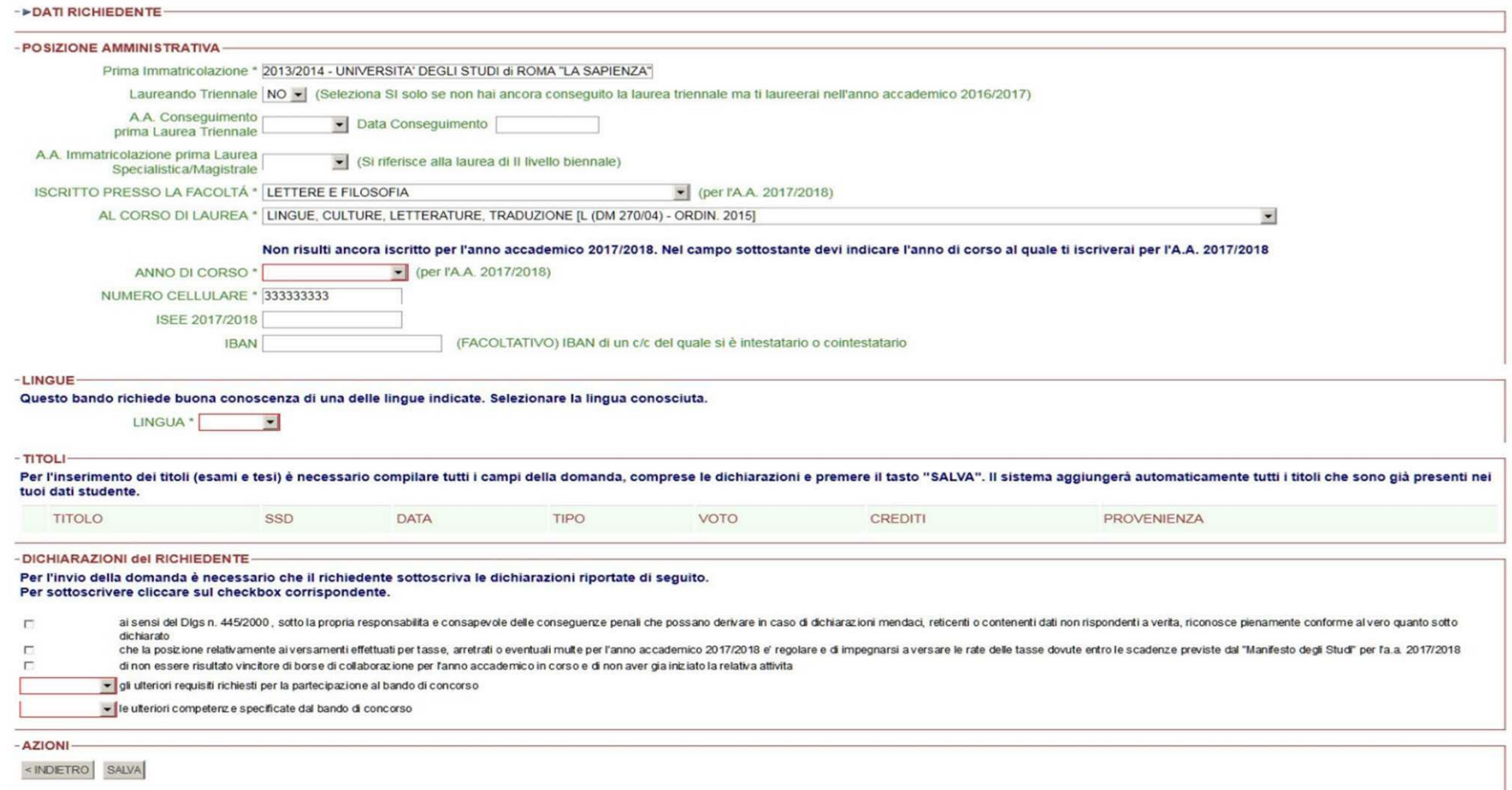

La schermata per la compilazione della domanda è divisa in diverse sezioni che analizzeremo in seguito

## **Domanda - Posizione amministrativa**

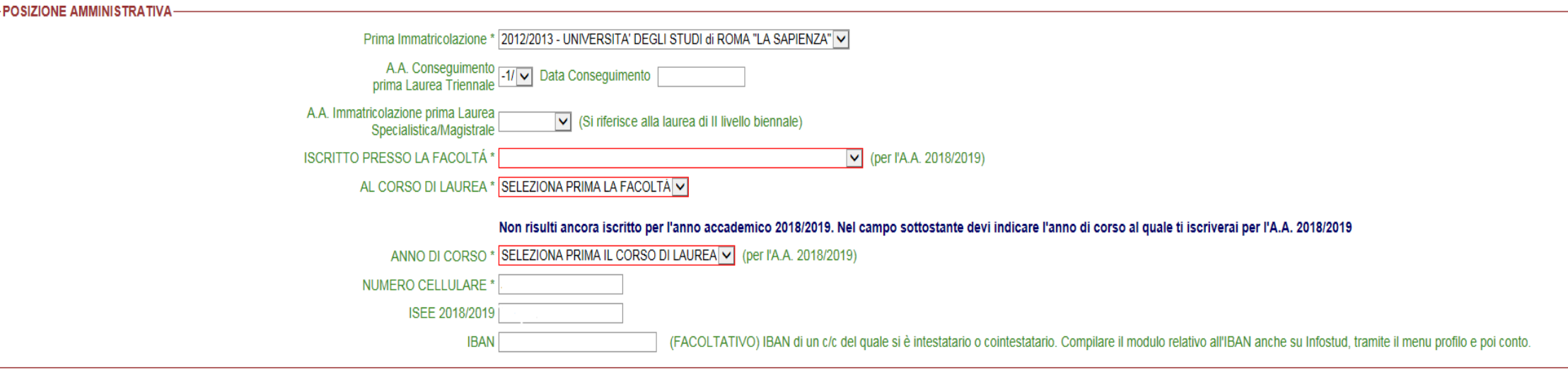

Questa sezione ti consente di verificare le informazioni relative alla tua posizione amministrativa ed eventualmente di integrarle o correggerle. In particolare

- Se nell'A.A. precedente eri iscritto all'ultimo anno di corso di una laurea triennale, puoi indicare di essere laureando triennale (se prevedi di laurearti nell'A.A. precedente a quello della borsa), oppure puoi indicare di esserti laureato inserendo la data di conseguimento del titolo (se non registrata in Infostud), in questi casi devi indicare il corso di laurea magistrale al quale ti immatricolerai.
- Se hai effettuato un passaggio di corso che non è stato ancora perfezionato in Infostud, puoi indicare un corso di laurea diverso da quello riportato e corrispondente a quello al quale sarai iscritto
- Se non hai ancora effettuato l'iscrizione per l'A.A. in cui richiedi la borsa devi indicare l'anno di corso al quale intendi iscriverti (che deve essere diverso dall'anno di corso dell'A.A. precedente, a meno che tu non sia fuori corso, in tal caso seleziona l'opzione "I anno Fuori Corso"). Ricorda che puoi partecipare solo se sei iscritto nell'anno accademico del concorso **al massimo** al primo anno fuori corso

## **Domanda – Le altre sezioni**

**LINGUE** 

INDIETRO SALVA

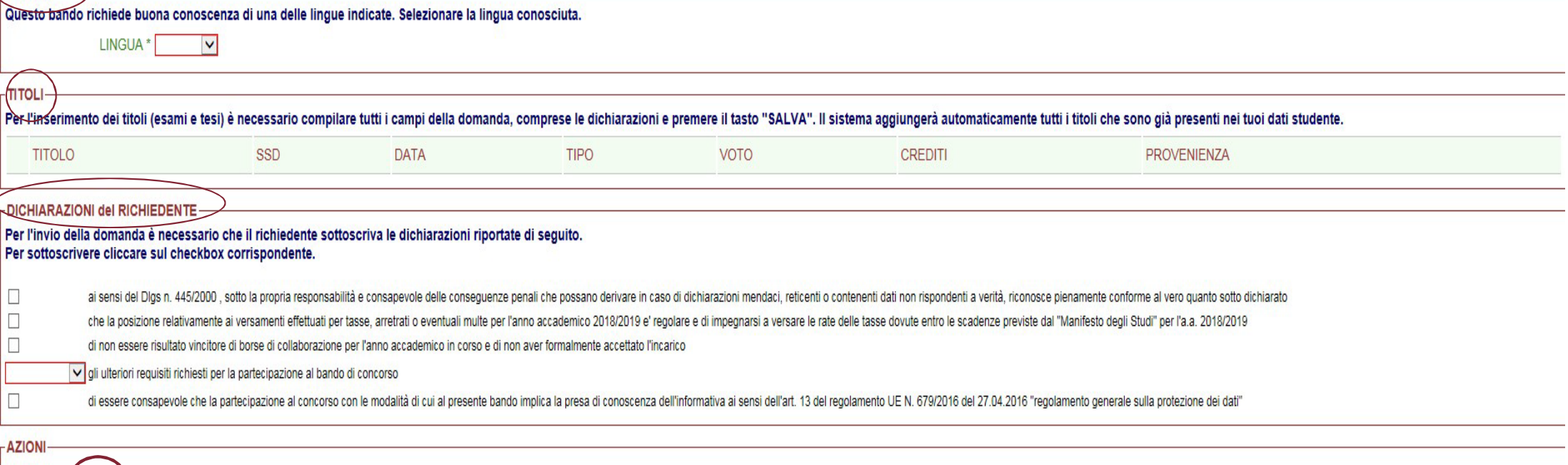

Se il bando richiede la conoscenza di una lingua straniera, devi selezionarne una tra quelle previste nella sezione "LINGUE".

Nella sezione "TITOLI" saranno elencati automaticamente tutti i tuoi esami, subito dopo aver salvato la domanda

Nella sezione "DICHIARAZIONI del RICHIEDENTE", devi mettere la spunta dove richiesto ed indicare se sei in possesso oppure no degli ulteriori requisiti e/o competenze eventualmente previste dal bando. Cliccando su "SALVA" la domanda è registrata nel sistema.

### **Riepilogo domanda**

< INDETRO | SALVA | INVIADOMANDA

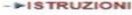

**AZIONI** 

#### - > DATI RICHIEDENTE

#### POSIZIONE AMMINISTRATIVA

Prima Immatricolazione \* 2013/2014 - UNIVERSITA' DEGLI STUDI di ROMA "LA SAPIENZA" Laureando Triennale NO - (Seleziona SI solo se non hai ancora conseguito la laurea triennale ma ti laureerai nell'anno accademico 2016/2017)

A.A. Conseguimento<br>prima Laurea Triennale Data Conseguimento

A.A. Immatricolazione prima Laurea Si riferisce alla laurea di Il livello biennale) Specialistica/Magistrale

ISCRITTO PRESSO LA FACOLTÁ \* LETTERE E FILOSOFIA  $\bullet$  (per l'A.A. 2017/2018) AL CORSO DI LAUREA \* LINGUE, CULTURE, LETTERATURE, TRADUZIONE [L. (DM 270/04) - ORDIN. 2015]

#### Non risulti ancora iscritto per l'anno accademico 2017/2018. Nel campo sottostante devi indicare l'anno di corso al quale ti iscriverai per l'A.A. 2017/2018

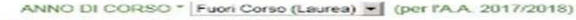

NUMERO CELLULARE - 333333333

**IBAN** 

ISEE 2017/2018

(FACOLTATIVO) IBAN di un c/c del quale si è intestatario o cointestatario

#### $-LINGUE$

#### Questo bando richiede buona conoscenza di una delle lingue indicate. Selezionare la lingua conosciuta.

LINGUA \* Cinese =

TITOLI-

I titoli di studio registrati nel sistema alla data di compilazione di questa domanda sono stati automaticamente aggiunti alla domanda, tuttavia ti consigliamo di controllare se nella lista a cascata (Drop-down list) compa titoli non ancora aggiunti e nel caso provvedi a farlo

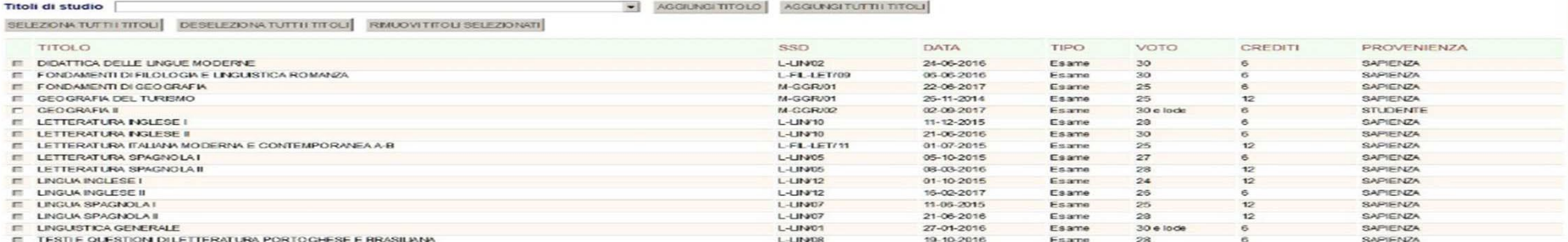

- DICHIARAZIONI del RICHIEDENTE-

Per l'invio della domanda è necessario che il richiedente sottoscriva le dichiarazioni riportate di seguito

Per sottoscrivere cliccare sul checkbox corrispondente.

 $\overline{ }$ ai sensi del Digs n. 445/2000, sotto la propria responsabilità e consapevole delle conseguenze penali che possano derivare in caso di dichiarazioni mendaci, relicenti o contenenti dali non rispondenti a vertita, riconosce dichiarato

che la posizione relativamente aiversamenti effettuati per tasse, arretrati o eventuali multe per l'anno accademico 2017/2018 el recolare e di impegnarsi a versare le rate delle tasse dovute entro le scadenze previste dal  $\approx$  $\sim$ di non essere risultato vincitore di borse di collaborazione per fanno accademico in corso e di non aver gia iniziato la relativa affivita

di aver vi gli ulteriori requisiti richiesti per la partecipazione al bando di concorso

di NON aver vie le uteriori competenze specificate dal bando di concorso

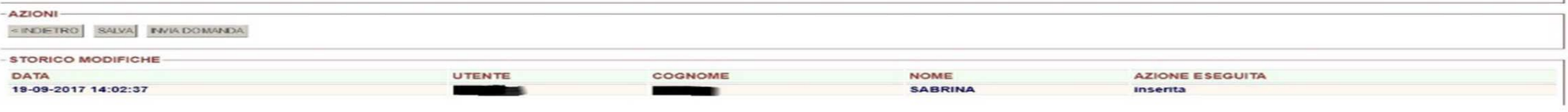

**Continua su pagina successiva**

#### Borse di Collaborazione e controllo di controllo di controllo di controllo di controllo di controllo di Pagina 13

 $\vert \mathbf{r} \vert$ 

# **Riepilogo domanda**

In fondo alla schermata è presente la sezione STORICO MODIFICHE per consentirti di vedere tutte le volte che la domanda è modificata da te o dall'operatore della Struttura che ha pubblicato il bando di concorso.

A questo punto hai solo compilato la domanda, per completare la procedura di presentazione devi:

- Se il concorso richiede la modalità di presentazione ALLO SPORTELLO devi presentarti presso la Struttura che ha pubblicato il bando di concorso, inderogabilmente entro la data e l'ora di scadenza indicata nel bando di concorso (tranne dove indicato diversamente) per procedere alla convalida
- Se il concorso richiede la modalità di presentazione ON-LINE, devi inviare la domanda alla Struttura che ha pubblicato il bando di concorso inderogabilmente entro la data e l'ora di scadenza indicata nel bando. In questo caso segui le istruzioni presenti nella schermata di «Presentazione domanda online»

# **Presentazione domanda On-line**

Per i bandi che richiedono la presentazione delle domande On-line, dopo aver compilato la domanda, devi procedere all'invio della stessa entro i termini di scadenza previsti dal bando. Procedi nel seguente modo:

- 1. Accedi al menù **Borse** in alto a destra e successivamente clicca su DOMANDE BORSE STUDENTI per visionare l'elenco delle domande di partecipazione che hai compilato
- 2. Apri la domanda che vuoi inviare cliccando su VAI ALLA DOMANDA
- 3. Clicca su INVIA DOMANDA
- 4. Controlla le informazioni relative ai Crediti previsti e agli Anni fuori corso e, se necessario, apporta le dovute correzioni
- 5. Se il bando di concorso prevede, tra i requisiti per partecipare, l'aver superato almeno uno degli esami presenti in un elenco pubblicato nel bando di concorso, seleziona quello nel quale hai avuto il voto più alto
- 6. Clicca su Firma
- 7. La tua domanda di partecipazione è stata firmata e contemporaneamente inviata online alla Struttura che ha pubblicato il bando di concorso

### **ATTENZIONE: le dichiarazioni false, anche quelle relative ai crediti previsti, anni fuori corso ed esami, sono passibili di denuncia alle competenti autorità giudiziarie.**

Vediamo ora, nel dettaglio, come effettuare queste operazioni.

# **Firma e Invio della domanda on-line**

Per poter completare la procedura di invio della domanda online è necessario:

1. Aprire la domanda che vuoi inviare cliccando su VAI ALLA DOMANDA

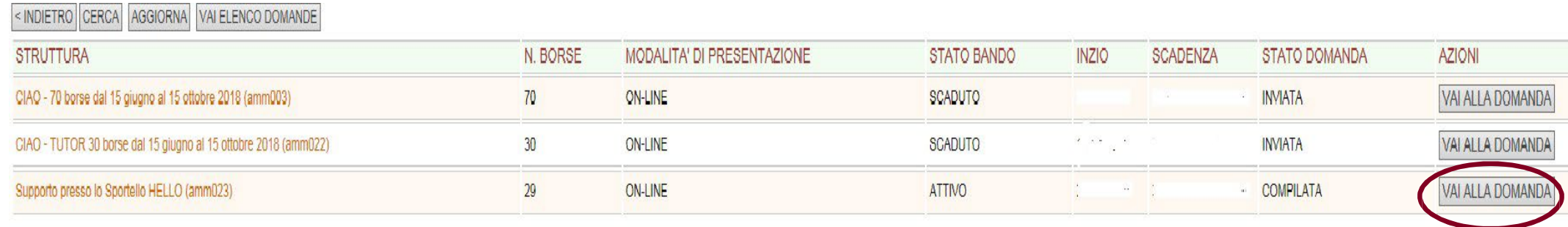

# **Firma e Invio della domanda on-line**

Dopo aver controllato l'esattezza dei dati presenti nella schermata:

### 2. Cliccare su INVIA DOMANDA

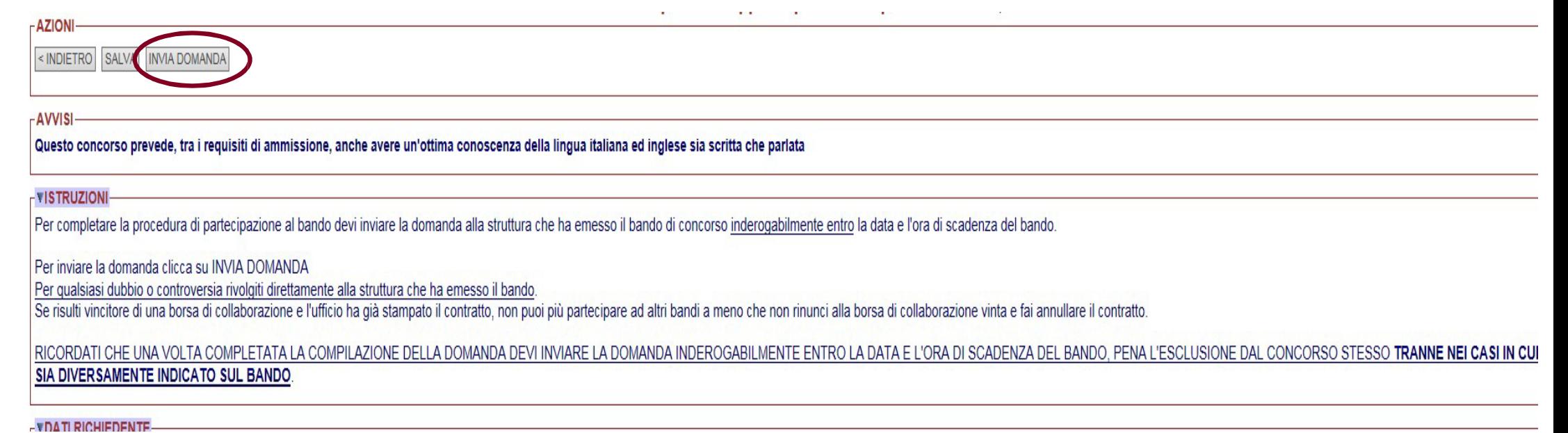

## **Schermata di riepilogo per procedere alla Firma ed Invio della domanda domanda**

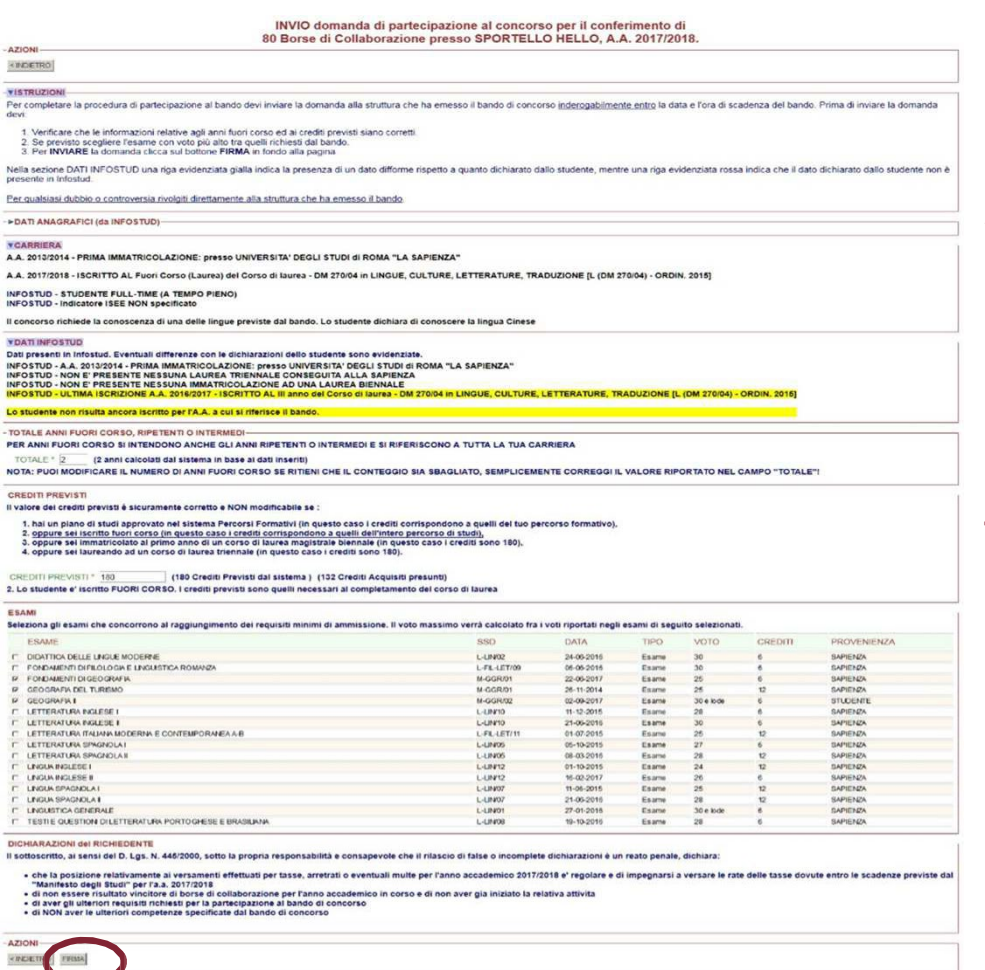

Nella schermata di "INVIO DOMANDA" devi:

- 1. verificare le dichiarazioni relative alla tua carriera, confrontandole con quelle suggerite da Infostud;
- 2. verificare il conteggio del numero di anni fuori corso/ripetenza e, se necessario, modificarli;
- 3. verificare il numero dei crediti previsti (valore calcolato come successivamente analizzato nel paragrafo Crediti) e se necessario o possibile modificarli;
- 4. selezionare un esame tra quelli che hai sostenuto e che sono richiesti come requisito dal bando, se previsto;
- 5. Infine cliccare sulla voce "FIRMA" presente in fondo alla pagina.

Analizziamo ciascuna sezione della schermata «INVIO DOMANDA»

# **Firma ed invio della domanda on-line**

La schermata per la firma della domanda è suddivisa nelle seguenti sezioni.

VISTRUZION

Per completare la procedura di partecipazione al bando devi inviare la domanda alla struttura che ha emesso il bando di concorso inderogabilmente entro la data e l'ora di scadenza del bando. Prima di inviare la domanda dev

1. Verificare che le informazioni relative agli anni fuori corso ed ai crediti previsti siano corretti.

2. Se previsto scegliere l'esame con voto più alto tra quelli richiesti dal bando.

3. Per INVIARE la domanda clicca sul bottone FIRMA in fondo alla pagina

Nella sezione DATI INFOSTUD una riga evidenziata gialla indica la presenza di un dato difforme rispetto a quanto dichiarato dallo studente, mentre una riga evidenziata rossa indica che il dato dichiarato dallo studente non

Per qualsiasi dubbio o controversia rivolgiti direttamente alla struttura che ha emesso il bando

#### - **VCARRIERA**

A.A. 2014/2015 - PRIMA IMMATRICOLAZIONE: presso UNIVERSITA' DEGLI STUDI di ROMA "LA SAPIENZA"

A.A. 2017/2018 - ISCRITTO AL IV anno Laurea Magistrale a percorso unitario del Corso di laurea magistrale a ciclo unico o percorso unitario - DM 270/04 in FARMACIA [LMCU (DM 270/04) - ORDIN. 2015]

**INFOSTUD - STUDENTE FULL-TIME (A TEMPO PIENO) INFOSTUD - Indicatore ISEE NON specificato** 

Il concorso richiede la conoscenza di una delle lingue previste dal bando. Lo studente dichiara di conoscere la lingua Cinese

#### - VDATI INFOSTUD

Dati presenti in Infostud. Eventuali differenze con le dichiarazioni dello studente sono evidenziate

INFOSTUD - A.A. 2014/2015 - PRIMA IMMATRICOLAZIONE: presso UNIVERSITA' DEGLI STUDI di ROMA "LA SAPIENZA"

INFOSTUD - NON E' PRESENTE NESSUNA LAUREA TRIENNALE CONSEGUITA ALLA SAPIENZA

INFOSTUD - NON E' PRESENTE NESSUNA IMMATRICOLAZIONE AD UNA LAUREA BIENNALE

INFOSTUD - ULTIMA ISCRIZIONE A.A. 2016/2017 - ISCRITTO AL III anno Laurea Magistrale a percorso unitario del Corso di laurea magistrale a ciclo unico o percorso unitario - DM 270/04 in FARMACIA [LMCU (DM 270/04) -**ORDIN. 2015]** 

Lo studente non risulta ancora iscritto per l'A.A. a cui si riferisce il bando.

La sezione "CARRIERA" riassume le informazioni da te inserite nella domanda, mentre la sezione "DATI INFOSTUD" carica automaticamente i dati presenti nella nostra banca dati, cosicché puoi confrontarli ed evitare di commettere errori.

In questo esempio, lo studente non ha ancora pagato la tassa di iscrizione per l'A.A. 2017/18, quindi i dati dichiarati differiscono da quelli presenti su Infostud. Questa difformità non costituisce un problema, in quanto puoi partecipare al bando di concorso anche prima di aver pagato le tasse di iscrizione per l'A.A. in cui è stato pubblicato il bando (art. 10 del Regolamento).

# **Firma ed Invio della domanda – Anni fuori corso**

- TOTALE ANNI FUORI CORSO, RIPETENTI O INTERMEDI

PER ANNI FUORI CORSO SI INTENDONO ANCHE GLI ANNI RIPETENTI O INTERMEDI E SI RIFERISCONO A TUTTA LA TUA CARRIERA

TOTALE \* 0 (0 anni calcolati dal sistema in base ai dati inseriti)

NOTA: PUOI MODIFICARE IL NUMERO DI ANNI FUORI CORSO SE RITIENI CHE IL CONTEGGIO SIA SBAGLIATO, SEMPLICEMENTE CORREGGI IL VALORE RIPORTATO NEL CAMPO "TOTALE"!

In questa sezione sono riportati gli anni fuori corso, ripetenti o fuori corso intermedi che hai accumulato in tutta la tua carriera universitaria, fin dalla tua prima immatricolazione, presso una qualsiasi Università, sia essa italiana che straniera.

Ricorda che In merito all'anno di prima immatricolazione, da inserire nella domanda, si precisa che**,** ai soli fini dei concorsi per borse collaborazione, lo studente che sia iscritto prima ad un corso di studi e successivamente abbia cambiato corso, dovrà inserire quello di prima iscrizione se uno o più esami sostenuti siano stati riconosciuti nel nuovo corso. Qualora non siano stati riconosciuti esami o sia stata presentata rinuncia agli studi per il primo corso dovrà inserire l'anno accademico di immatricolazione al nuovo corso.

Se ritieni che il valore indicato non sia corretto, puoi modificarlo.

La segreteria della Struttura che ha pubblicato il bando provvederà poi a effettuare gli opportuni controlli per verificare quanto da te dichiarato.

In base a quanto previsto nel Regolamento per l'attività di collaborazione degli studenti, per ogni anno fuori corso, ripetente o fuori corso intermedio, ti saranno sottratti 2 punti.

# **Firma ed Invio della domanda – Crediti previsti**

#### **CREDITI PREVISTI**

Il valore dei crediti previsti è sicuramente corretto e NON modificabile se :

- 1. hai un piano di studi approvato nel sistema Percorsi Formativi (in questo caso i crediti corrispondono a quelli del tuo percorso formativo),
- 2. oppure sei iscritto fuori corso (in questo caso i crediti corrispondono a quelli dell'intero percorso di studi),
- 3. oppure sei immatricolato al primo anno di un corso di laurea magistrale biennale (in questo caso i crediti sono 180),
- 4. oppure sei laureando ad un corso di laurea triennale (in questo caso i crediti sono 180).

**CREDITI PREVISTI \* 180** (180 Crediti Previsti dal sistema) (149 Crediti Acquisiti presunti)

I Crediti Previsti calcolati dal sistema corrispondono al valore predefinito (60 crediti l'anno e 180 crediti per I anno Magistrale)

#### ECAMI

In questa sezione sono riportati i crediti formativi che avresti dovuto conseguire entro l'A.A. precedente a quello di pubblicazione del bando.

Se nell'anno accademico **precedente** hai avuto un Percorso Formativo Approvato, il sistema informatico fornisce il valore dei crediti previsti da quel Percorso Formativo. Questo valore è ricavato dal sistema GOMP ed è stato validato dal Referente per la didattica di ciascun corso di studio. Questo valore NON puoi modificarlo. Se ritieni che il valore non sia corretto contatta il Referente far avvisare la Struttura che ha emesso il bando di concorso di questa difformità e far correggere il valore.

Se sei iscritto fuori corso o immatricolato al primo anno di un corso di laurea magistrale oppure hai dichiarato di essere un laureando ad un corso triennale il sistema fornisce sempre il valore corretto NON modificabile.

In tutti gli altri casi, il sistema ti suggerisce un valore che potrebbe non essere corretto e hai la possibilità di indicare un valore diverso. La segreteria della Struttura che ha emesso il bando provvederà ad effettuare gli opportuni controlli per verificare quanto da te dichiarato.

### **Firma ed Invio della domanda – Esami o Titoli**

Se il bando prevede quale requisito di partecipazione il superamento di almeno un esame tra quelli elencati nel bando, prima di completare la fase di firma ed invio della domanda devi selezionare l'esame, tra quelli che hai superato e che sono indicati nel bando, nel quale hai ottenuto il voto più alto. Il voto è uno dei parametri che formano il tuo punteggio (merito).

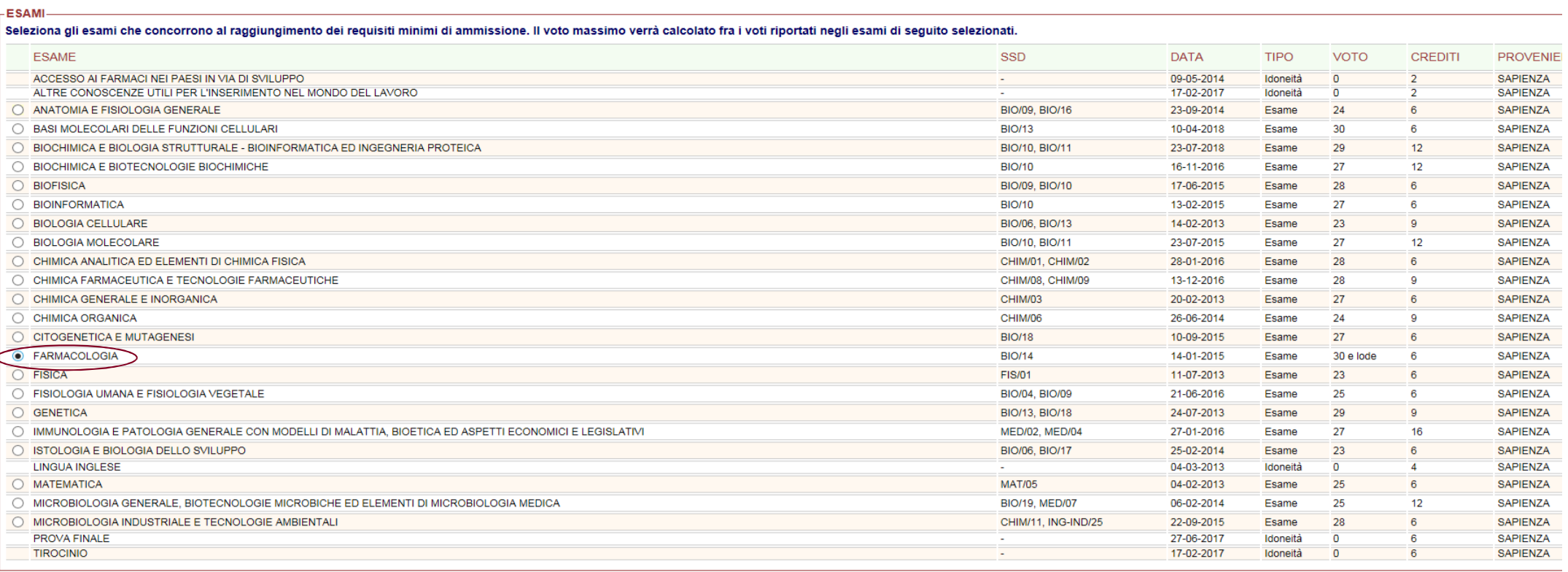

**DICHIARAZIONI del RICHIEDENTE** 

Il sottoscritto, ai sensi del D. Lgs. N. 445/2000, sotto la propria responsabilità e consapevole che il rilascio di false o incomplete dichiarazioni è un reato penale, dichiara:

· che la posizione relativamente ai versamenti effettuati per tasse, arretrati o eventuali multe per l'anno accademico 2018/2019 e' regolare e di impegnarsi a versare le rate delle tasse dovute entro le scadenze previste d · di non essere risultato vincitore di borse di collaborazione per l'anno accademico in corso e di non aver formalmente accettato l'incarico

· di essere consapevole che la partecipazione al concorso con le modalità di cui al presente bando implica la presa di conoscenza dell'informativa ai sensi dell'art. 13 del regolamento UE N. 679/2016 del 27.04.2016 "regola

**AZIONI** 

< INDIETRO FIRMA

Borse di Collaborazione Pagina 22

# **Firma ed Invio della domanda**

Infine, in fondo alla pagina, clicca sul tasto "FIRMA" per procedere alla firma e al contemporaneo invio della domanda

- DICHIARAZIONI del RICHIEDENTE-

Il sottoscritto, ai sensi del D. Lgs. N. 445/2000, sotto la propria responsabilità e consapevole che il rilascio di false o incomplete dichiarazioni è un reato penale, dichiara:

- . che la posizione relativamente ai versamenti effettuati per tasse, arretrati o eventuali multe per l'anno accademico 2018/2019 e' regolare e di impegnarsi a versare le rate delle tasse dovute entro le scadenze previste d
- · di non essere risultato vincitore di borse di collaborazione per l'anno accademico in corso e di non aver formalmente accettato l'incarico
- . di essere consapevole che la partecipazione al concorso con le modalità di cui al presente bando implica la presa di conoscenza dell'informativa ai sensi dell'art. 13 del regolamento UE N. 679/2016 del 27.04.2016 "regola

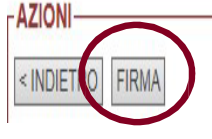

## **Completa Firma domanda**

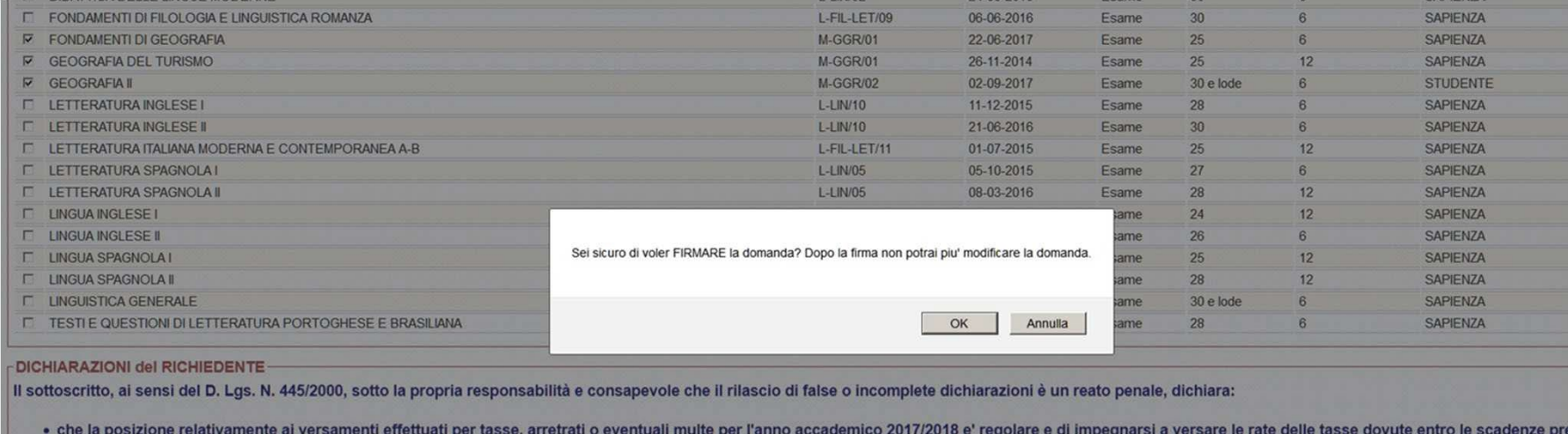

Quando clicchi su "FIRMA", il sistema richiede la conferma dell'azione.

Dopo la firma non potrai più modificare la domanda in autonomia.

· di non essere risultato vincitore di borse di collaborazione per l'anno accademico in corso e di non aver gia iniziato la relativa attivita

Nel caso in cui ti rendessi conto di avere la necessità di modificare la domanda e se i termini di presentazione non sono ancora scaduti, puoi rivolgerti alla Struttura che ha emesso il bando e chiedere la rimozione della firma (annullamento dell'invio della domanda), in modo da poterla modificare ed effettuare un nuovo invio.

"Manifesto degli Studi" per l'a.a. 2017/2018

**AZIONI-**

< INDIETRO FIRMA

· di aver gli ulteriori requisiti richiesti per la partecipazione al bando di concorso · di NON aver le ulteriori competenze specificate dal bando di concorso

## **Stampa domanda**

Domanda firmata correttamente. Stampa e conserva una copia della domanda che hai firmato e inviato.

VISUALIZZAZIONE domanda di partecipazione al concorso per il conferimento di 80 Borse di Collaborazione presso Sportello HELLO, A.A. 2017/2018.

- AZIONI  $<$  INDIE **STAMPA** 

- AVVISI

#### La domanda è stata inviata in data 19-09-2017 14:40:37

#### **VISTRUZIONI**

Per completare la procedura di partecipazione al bando devi inviare la domanda alla struttura che ha emesso il bando di concorso inderogabilmente entro la data e l'ora di scadenza del bando.

Per inviare la domanda clicca su INVIA DOMANDA Per qualsiasi dubbio o controversia rivolgiti direttamente alla struttura che ha emesso il bando.

RICORDATI CHE UNA VOLTA COMPLETATA LA COMPILAZIONE DELLA DOMANDA DEVI INVIARE LA DOMANDA INDEROGABILMENTE ENTRO LA DATA E L'ORA DI SCADENZA DEL BANDO, PENA L'ESCLUSIONE DAL CONCORSO STESSO TRANNE NEI CASI IN CUI SIA DIVERSAMENTE INDICATO SUL BANDO

- VDATI RICHIEDENTE

Dopo la firma della domanda, ti suggeriamo di generare il file PDF della domanda e conservarlo.

# **Note sui Crediti formativi**

- Crediti Previsti
	- Totale dei crediti previsti dal piano di studi dello studente per l'anno accademico precedente a quello a cui si riferisce i bando per le borse di collaborazione
- Crediti Acquisiti
	- Crediti conseguiti dallo studente fino al momento della convalida o invio della domanda compresi quelli dell'anno accademico corrente
- Rapporto tra Crediti Acquisiti e Crediti Previsti (CA/CP)
	- Utilizzati sia per il calcolo del punteggio che per la verifica dei requisiti di ammissione
	- Requisito di ammissione: CA/CP >= 0,40 (ossia 2/5)
	- Graduatoria = CA/CP x 30 + Media Ponderata + Voto Massimo 2 x Anni fuori corso
	- Immatricolato Laurea Magistrale
		- CA/CP = (180 + Crediti Acquisiti durante I anno Magistrale) / 180
		- Non vale il requisito di ammissione

# **Note sui Crediti previsti**

- Dipendono da
	- Anno accademico
	- Anno di corso
	- Corso di Laurea
	- Piano di studio individuale o Percorso Formativo
	- Part-time
- Valori fissi
	- Studenti Fuori Corso alla laurea triennale o laurea DM/270 = 180
	- Studenti Fuori Corso alla Magistrale = 120
	- Studenti Fuori Corso alla Specialistica o Ciclo Unico 5 anni = 300
	- Studenti Fuori Corso alla Ciclo Unico 6 anni = 360
	- Studenti Laureandi ossia Immatricolati alla Magistrale (Laurea triennale non conseguita) = 180
	- Studenti ripetenti = crediti previsti per l'anno successivo (p.es. I anno ripetente = 120)

Immatricolati alla *Magistrale (Laurea triennale non conseguita)* sono quegli studenti che non si sono ancora iscritti per l'A.A. in quanto stanno per laurearsi e "promettono" di iscriversi alla Laurea Magistrale prima della sottoscrizione del contratto da borsista.

Si ricorda che l'art.10 del Regolamento permette la partecipazione al concorso anche prima della effettiva immatricolazione o iscrizione all'anno accademico in cui è indetto il concorso.

# **Note sugli Anni fuori corso**

**(ai fini del regolamento Borse di Collaborazione)**

- Utilizzati sia per il calcolo del punteggio che per la verifica dei requisiti di ammissione
	- Ogni anno fuori corso riduce di 1 punto la media ponderata e di 1 punto il risultato del rapporto normalizzato (x 30) crediti acquisiti / crediti previsti
- Si considera tutta la carriera, compresa la triennale, anche per gli studenti della Magistrale
- Una carriera pregressa non deve essere considerata se non ha prodotto benefici:
	- Studente che cambia corso con rinuncia agli esami precedenti NON si calcola
	- Studente che cambia corso con convalida degli esami precedenti SI calcola
- Si considerano anche gli anni da ripetente
	- Studente iscritto al III anno di Corso di Laurea DM/270 ma è stato iscritto per due anni accademici al I anno, risulta avere 1 anno fuori corso
	- Studente iscritto al I anno (ripetente) risulta avere 1 anno fuori corso
- Al momento della convalida o invio è possibile sovrascrivere il valore calcolato dal sistema ma si è sempre soggetti alla verifica di quanto autocertificato

# **CONVERSIONE DEL SAT IN TRENTESIMI**

Per il calcolo del merito degli studenti immatricolati ed iscritti ai corsi di laurea magistrale, che sono in possesso di un precedente titolo di laurea straniero che ha consentito l'iscrizione al corso di laurea magistrale ed i cui esami non sia possibile convertire nel sistema di valutazione italiano, per l'ammissione ai concorsi è necessario che siano in possesso della certificazione SAT (Scholastic Assessment Test).

La valutazione indicata nella certificazione SAT deve essere converita in trentesimi, secondo la seguente formula:

### **CONVERSIONE DEL SAT IN TRENTESIMI**

$$
VSat_{convertito} = \left(\frac{V - V_{min}}{V_{max} - V_{min}} * (I_{max} - I_{min})\right) + I_{min}
$$

*VSat<sub>convertito</sub>* =  $\left(\frac{V - 400}{1600 - 400} * (30 - 18)\right) + 18$ 

Dove: V è il voto da convertire,

Vmin è il voto minimo per ottenere la certificazione SAT acquisita,

Vmax è il voto massimo previsto per la certificazione SAT acquisita,

Imin è il voto minimo per la sufficienza ad un esame in Sapienza (= 18/30),

Imax è il voto massimo ad un esame in Sapienza (=30/30).

Lo studente dovrà inserire esami per 180 crediti tutti con la stessa votazione  $\sqrt{V}\text{Sat}$  convertito.

Poiché il sistema fa caricare esami di peso massimo pari a 40 crediti non è possibile inserire un solo esame comprensivo di tutto.

È sufficiente che si inseriscano 6 esami, ciascuno da 30 crediti, denominati SAT1, SAT2, … SAT6 con votazione 〖VSat〗

\_convertito

V nell'esempio di SAT illustrato nella successiva schermata, è 1350

### OcollegeBoard

# SA<sup>r</sup> Score Report

#### **Your Total Score**

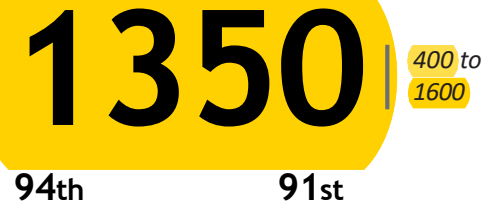

Nationally Representative SAT User Percentile<br>
Sample Percentile Mational Sample Percentile

#### **Section Scores**

**610** <sup>l</sup> *<sup>200</sup> to <sup>800</sup>* Your Evidence-Based Reading and Writing **Score** 

81st Nationally Representative Sample Percentile **72nd** SAT User Percentile — National

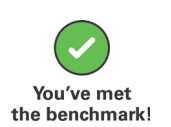

**98th** Nationally Representative Sample Percentile **96th** SAT User Percentile National

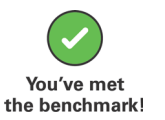

#### **Test Scores**

**740** <sup>l</sup> *<sup>200</sup> to <sup>800</sup>* Your Math Score

**31** <sup>l</sup> *<sup>10</sup> to <sup>40</sup>* Reading

**30** <sup>l</sup> *<sup>10</sup> to <sup>40</sup>* Writing and Language

**37.0** <sup>l</sup> *<sup>10</sup> to <sup>40</sup>* Math

### **Cross-Test Scores |***<sup>10</sup> to <sup>40</sup>*

**32** Analysis in History/Social Studies

#### **29**

**11**

Analysis in Science

Expression of Ideas

**Subscores |***<sup>1</sup> to <sup>15</sup>*

**11** Command of Evidence **10** Words in Context

**12**

**14**

Heart of Algebra

Problem Solving and DataAnalysis **15** Passport to Advanced Math

**10**

Standard English Conventions

TestDate: **Dec. 03, 2016**

**Registration Number:** 

Test Center Number: High School Code: High School Name: Sex: Date of Birth:

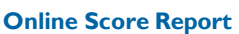

Go online to get more details about your performance, including areas of strength, and check out the action steps in Skills Insight to help you boost your college readiness.

#### **How Did I Score Compared to Others?**

A percentile is a number between 1 and 99 that shows how your score ranks compared to other students. It represents the percentage of students whose scores are equal to or below yours. For example, if your Math score percentile is 57 that means 57 percent of testtakers have Math scores equal to or below yours. You'll see two percentiles:

The Nationally Representative Sample Percentile shows how your score compares to the scores of all U.S. students in your grade, including those who don't typically take the test.

SAT<sup>®</sup> User Percentile — National shows how your score compares to the scores of students who typically take the test.

#### **Will My Scores Change andWhy?**

Tests are not exact measures, and many factors can affect your score. After all, no two days are the same, and if you took the SAT once a week for a month your scores would change.

That's why it helps to think of your true score as a range from a few points below to a few points above the score earned. Score ranges show how your score can change with repeated testing, assuming your skill level remains the same.

Usually, scores for Evidence-Based Reading and Writing and for Math fall in a range of roughly 30 to 40 points above or below your reported score. Total: Your score  $\pm$  40 points.

Section: Your score  $\pm$  30 points.

Test Scores and Cross-Test Scores:

Your score  $\pm$  2 points. Subscores:Your score ± 2 points.

#### **Am I onTrack to Be Ready for College?**

You'll see a benchmark score for each section of the SAT. Benchmarks show your college readiness. The Evidence-Based Reading and Writing benchmark is 480 while the Math benchmark is 530.This means if you score at or above the benchmark, you're on track to be ready for college when you graduate high school. If you score below the benchmark, you can still get back on track by focusing on areas where you didn't perform well. Use the detailed feedback in your online score report to see which skills you need to work on most.

Get your full report online **studentscores.collegeboard.org**

#### **SAT Summary of Scores**

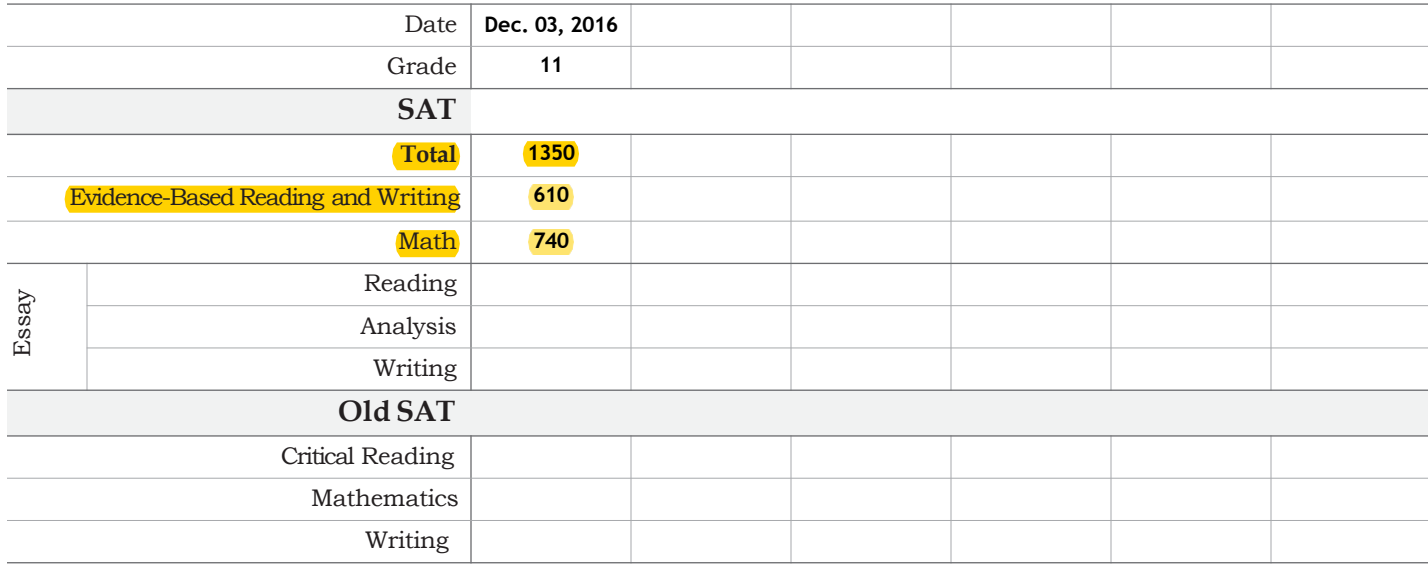

#### **SAT Subject Test Scores**

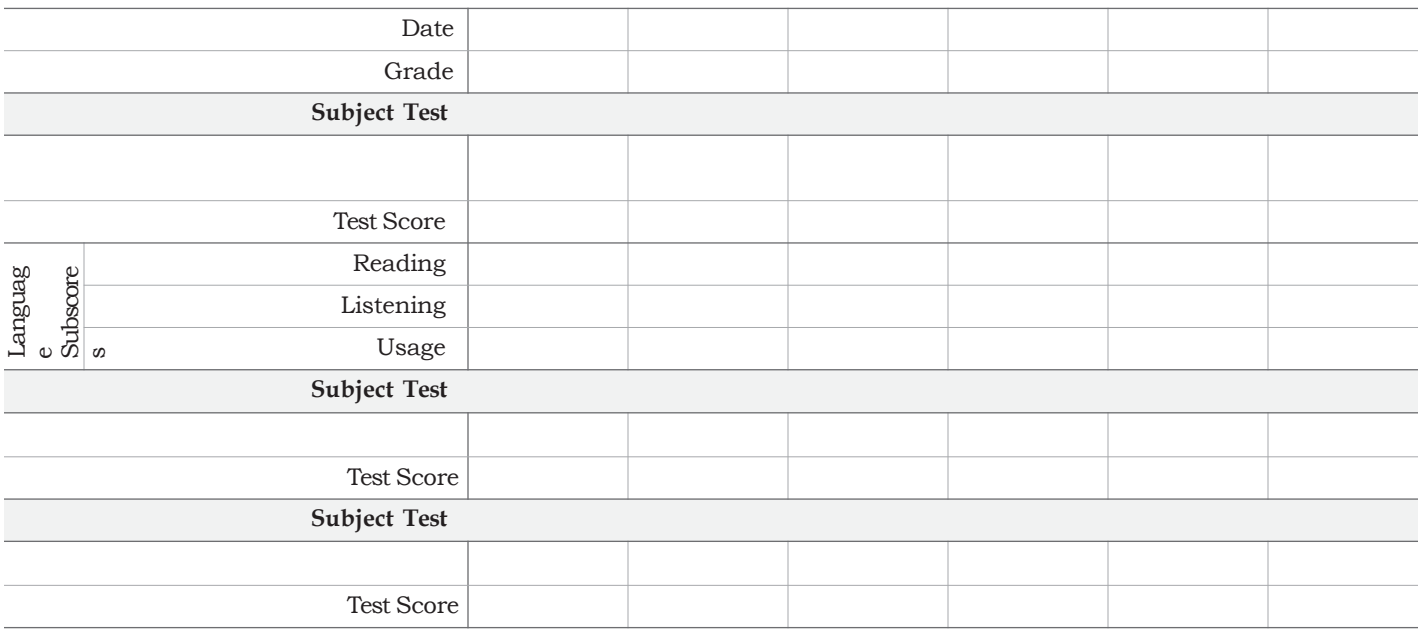

\*Scores from the SAT Subject Test in Mathematics are not comparable to Math section, test, and related subscores on the SAT. \*Not all SAT Subject Tests have subscores.

#### **How Should I Send**

**My Scores to Colleges?** This student score report is for your use only. Most colleges require you to have the College Board send them official score reports - they don't accept copies of student score reports, online score reports, or score report labels on transcripts. With Score Choice™, you decide which scores you send to colleges. Choose by test date for the SAT and individual test for SAT Subject Tests™ in agreement with an institution's stated score-use practice. Visit **studentscores.collegeboard.org** for detailed analysis of your scores and more information on sending scores to colleges.

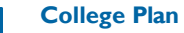

There are a lot of great possibilities to explore in choosing a college. Get a step-by-step road map and advice on what to do when. Access your online score report for details.

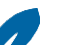

#### **SAT Practice**

Keep improving your college readiness skills by connecting to FREE, world-class personalized practice recommendations online on khanacademy.org/sat.

#### **AP® and SAT SubjectTests™**  $\sqrt{\star}$

Get ahead by challenging yourself. You may still be able to take AP<sup>®</sup> courses and SAT Subject Tests aligned with majors you're interested in. Some colleges may use those scores to place you out of introductory-level college courses.

© 2016The College Board. College Board, AP, SAT, and the acorn logo are registered trademarks of the College Board. SAT SubjectTests, and Score Choice, are trademarks owned by the College Board. Visit the College Board on theWeb: **[www.collegeboard.org](http://www.collegeboard.org/)**.

Khan Academy is a registered trademark in the United States and other jurisdictions.

## **Assistenza e Supporto**

Assistenza e Supporto informatico (problemi con il programma borsecoll o con Infostud), collegarsi con https://tts.uniroma1.it/otrs/customer.pl per aprire un ticket per far risolvere la problematica.

### Sapienza Università di Roma

#### Piattaforma di ticketing per assistenza e servizi

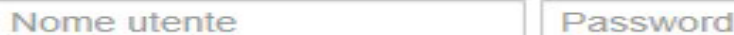

Accesso

#### **Studente**

Inserisci la matricola e la password Infostud Se le hai dimenticate: procedura di recupero Per ulteriore assistenza sull'autenticazione o su Infostud scrivi a infostud@uniroma1.it

#### Docente e personale

Inserisci le credenziali di posta elettronica (es. nome.cognome@uniroma1.it) Se hai dimenticato la password: procedura di reset

#### Utente esterno o impersonale

Inserisci il nome utente e la password ricevuta in fase di registrazione Se hai dimenticato la password: procedura di reset Non sei ancora registrato? registrati

Per assistenza sulla piattaforma di ticketing scrivi a esercizio-infosapienza@uniroma1.it